# PicoGene® PCR1100 デモ操作ガイド Ver.3.1.2

# サンプルの準備

各サンプルの前処理の最初のステップは細胞や組織から遺伝物質(DNAやRNA)を抽出することです。脂質やタンパクなどの混入物 があると増幅を妨げるため、できるだけ除去する事をお勧め致します。

#### 核酸抽出例 <sup>①</sup> スピンカラム抽出Kit(細胞・組織用など)

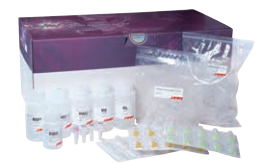

一般的な抽出方法で、シリカメンブレンにDNA・RNAを結合させて遠心操作により夾雑物を除去して目 的の核酸を回収する方法。

FastGene™ RNA Premium Kit

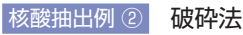

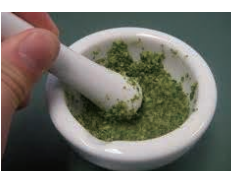

乳鉢などですり潰して物理的に破砕してDNAを抽出する。

核酸抽出例 3 磁気ビーズ法

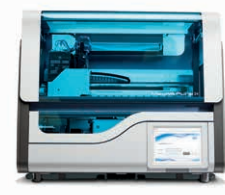

MagNA Pure 24 System

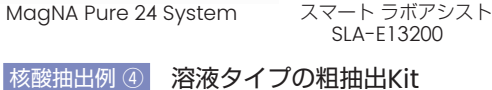

**請知** 

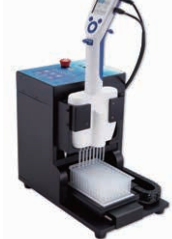

カオトロピック条件下で磁性シリカビーズに破砕した 核酸を吸着させて磁石を近づけてDNA・RNAを回収 する。

Maelstrom™ 8 channel Handler & Autostage

操作は熱処理と遠心分離のみでDNAの粗抽出が可能。 ワンチューブで抽出することができ、短い時間で抽出できる。

#### FastGene™ DNA Releasy Advance KAPA Express Extrac

#### 核酸抽出例 <sup>⑤</sup> 簡易核酸抽出キットM1 Sample Prep カートリッジキット

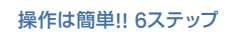

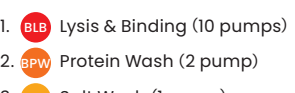

**3** Salt Wash (1 pump)  $3.6v$ 

4. <mark>8DW</mark> Drying Wash (1 pump)

5. Air Dry(20+ pumps)

6. BEB Elution (5 pumps)

わずか5分でDNAおよびRNA抽出が可能。 遠心機、ビートブロックなど大きな装置を使用しないので屋外での サンプル抽出に最適。

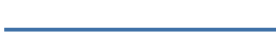

# デモ時にご用意いただくもの

- サンプル: お客様ご準備 各抽出方法にて前処理を行ったサンプルをご準備ください。 Primer: お客様ご準備 終濃度が500 nM~700 nMとなるように調整ください。 Probe: お客様ご準備 終濃度が200 nM以上となるように調整ください。
	- 本装置では、FAM、ROX、Cy5の3色を検出することができます。 1色で使用される場合は、必ずFAM標識のプローブを使ってください。 (送液が正常にされているかをFAMで検出するためです)
- 酵素 & Buffer: KAPA 3G Plant PCR Kit(推奨) 増幅反応スピードが非常に早く、本装置の反応速度に適応する酵素です。 • FastGene™ 2X PG Probe Mix (推奨) PCR1100用に開発された、安価で便利なマスターミックスタイプのPCR酵素です。

測定チップ: PicoGENE PCR1100用測定チップ(MCP2000)をを測定予定のサンプル数分

水: お客様ご準備 反応に影響のない水

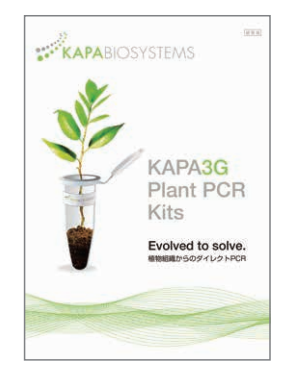

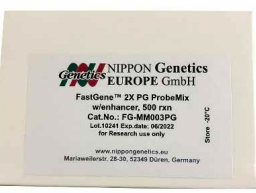

ご自身で品種ファイルを設定する場合、本装置の特性上、

- 初期変性(Hot start time)は最大30秒以内
- PCR反応の変性時間(Denature time)は5秒以内 で設定してください。

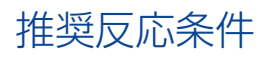

Primerの終濃度は500 nM~700 nM以上 Probeの終濃度は200 nM以上

#### RT-リアルタイムPCR

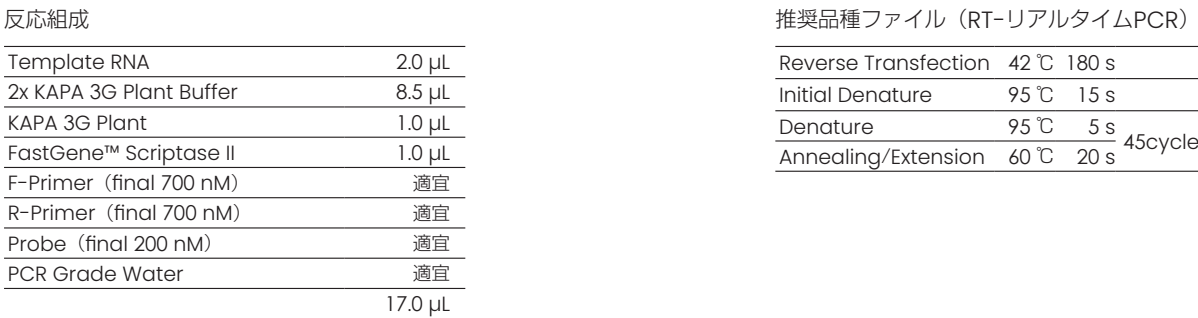

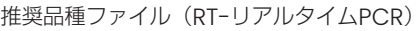

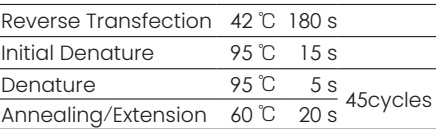

#### リアルタイムPCR

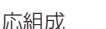

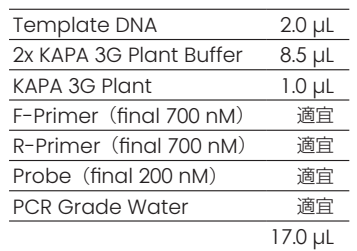

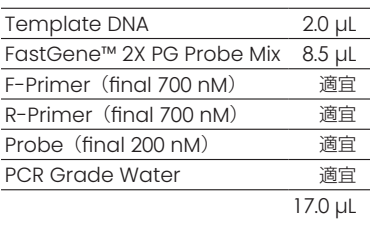

反応組成 きょうしょう しょうしゃ しんしゃ おおし しゃく おうしゃ おうしゅん 推奨品種ファイル (リアルタイムPCR)

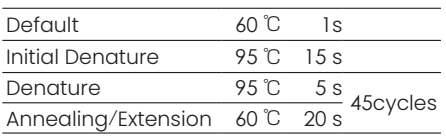

# サンプルアプライ

① 測定チップを準備し、注入口が露出するまでシールをめくります。(矢印の位置 を目安にしてください)

※完全にシールを剥がさないでください。

② 注入口から調整済のサンプルを17 µL注入します。

※測定チップにサンプルをアプライする際はブローアウトしないでください。 測定チップのサンプル注入口に対して真上からサンプルチップを挿入しゆっくり 吐き出すことでサンプル溶液は毛細管現象で測定チップにアプライされます。

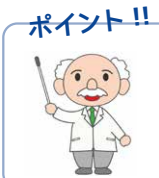

アプライに使用するチップは先端が太い Sorenson #14210 がおススメです。 先端が細いチップはサンプルが逆流する場合があります。 推奨チップ【Sorenson #14210】 **ポイント !!**

③ 剥がしたおもて面テープを元の位置に貼り直します。

④ うら面テープをすべてはがします。

これで測定チップの準備は完了です。

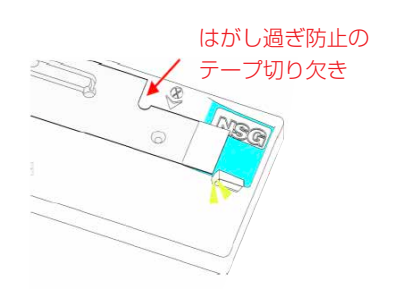

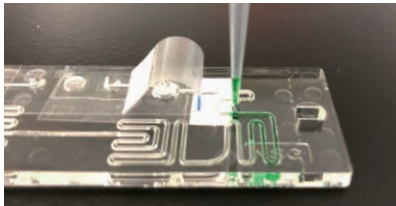

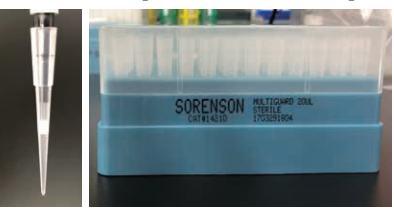

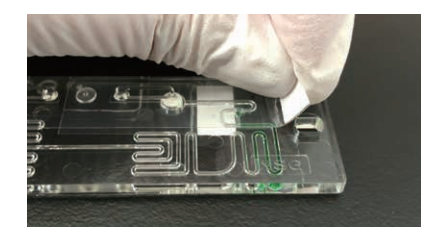

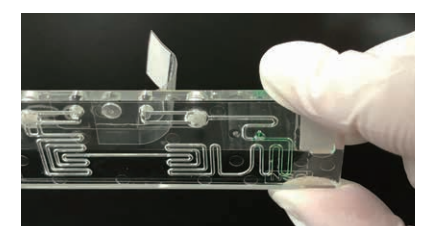

# コントロールサンプルを用いたデモンストレーションの実施

① 本体の電源を入れ、測定メニューを開く

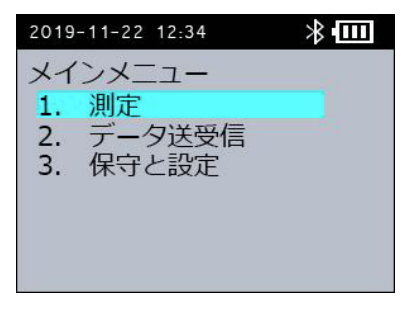

[メインメニュー]画面で [1. 測定]を選択し、[OK]ボタンを押します。 [サンプル番号入力]画面で [2. なし] (必要な場合は入力)を選択し、[OK]ボタンを押す と、品種(プロトコル)選択画面となります。

② 品種ファイルを選択する

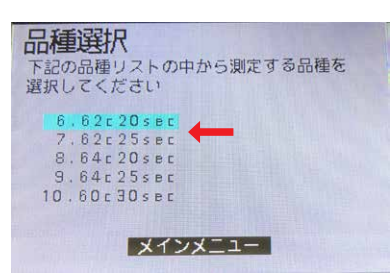

適切な品種ファイルにカーソルを合わせて選択し、OKボタンを押す。 選択した品種ファイルが表示され、〔1.はい〕をにカーソルを合わせてOKボタンを押す。

本装置には、以下の品種ファイルがあらかじめ保存されています。測定する対象に合わせて、適切な品種ファイルを選択してくださ い。いずれの品種ファイルもホットスタートは15秒、変性温度は95℃です。

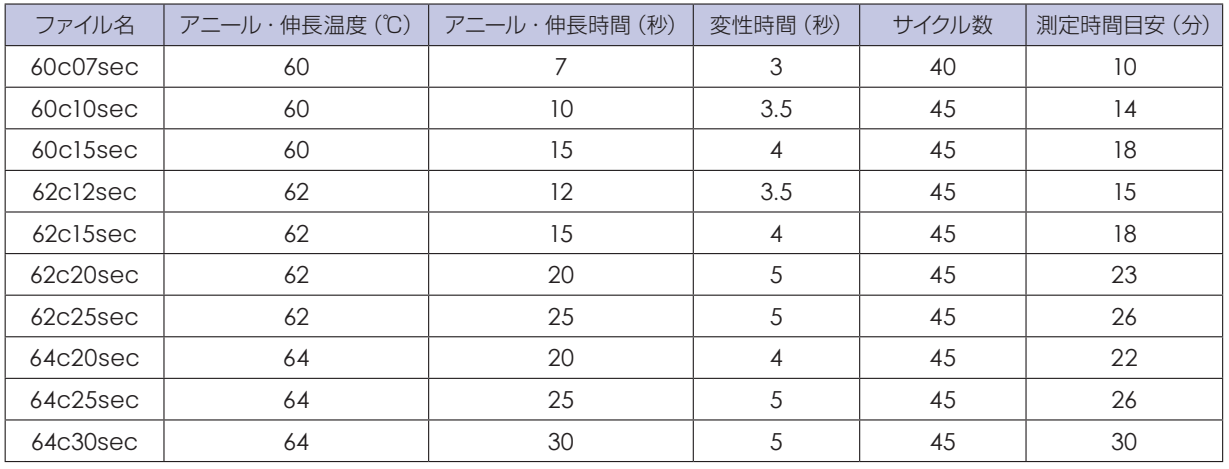

上記の品種ファイル以外を使用する場合は、ラン開始時に品種ファイルの内容変更を行っていただくか、パソコンで品種ファイルを 調整します。

品種ファイルの内容変更については本操作ガイドP.11の「品種ファイルの変更方法」を参照してください。

パソコンで品種ファイルを調整する場合は、本操作ガイドP.13の「品種ファイルの作成」、またはユーザーズマニュアルの 「3.4 品種ファイルの調整」を参照してください。

③ 品種の選択が完了すると、以下の画面が表示され、動作確認が開始します。

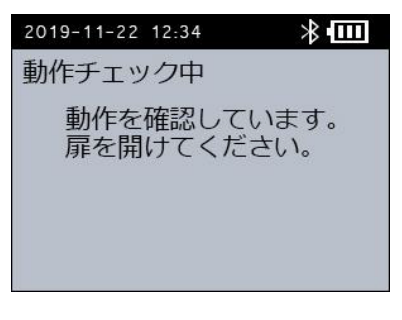

挿入扉を開けて動作確認を行います。

挿入扉を閉めていても動作は完了しますが、開けた状態で動作確認することを推奨し ます。

④ 測定チップを挿入します

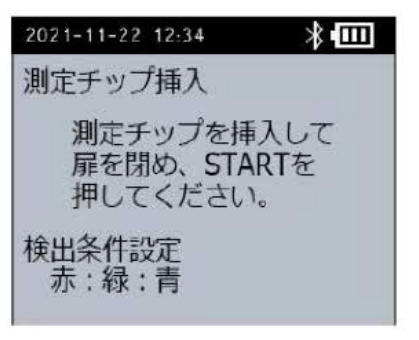

〔測定チップの挿入〕画面が表示されたら、調整したサンプルを注入した測定チップを本 装置に挿入します。

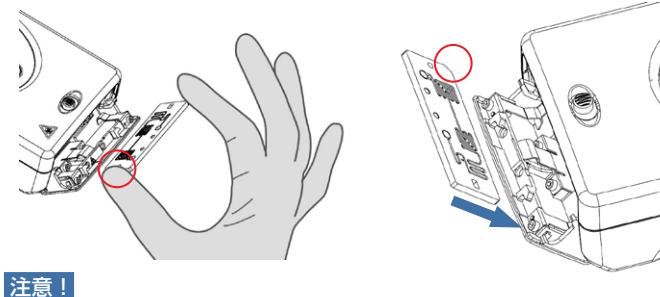

〇で囲った欠けた箇所が左下になるように差し込んでください。

⑤ 〔START〕ボタンを押し、測定を開始します。

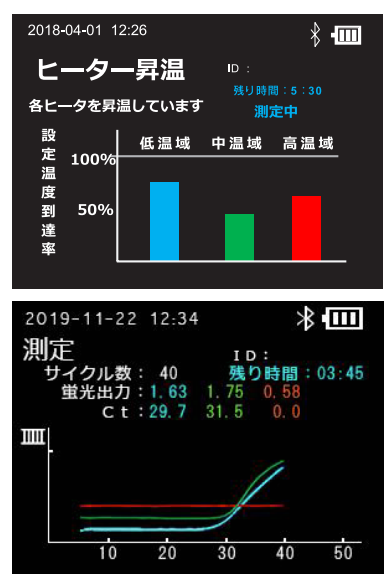

〔ヒーター昇温〕画面が表示されます。 ※ヒーターが上がるまで2分ほどかかります。

ヒーターが目標温度に達すると、〔測定〕画面が表示され、測定が開始されます。 ※測定途中でも、検出すると「Ct値」が表示されます。

⑥ Runの終了

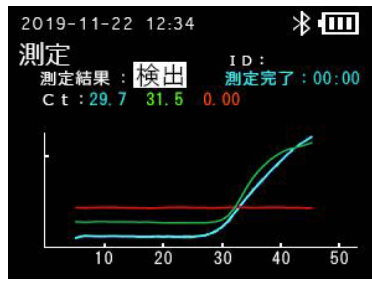

〔測定〕画面に〔測定結果〕が表示されたら測定は完了です。

※〔OK〕ボタンを押してしまうと、測定結果の画面は表示されなくなります。Excelで のデータ取得は可能ですが、測定結果画面を記録したい場合は写真を撮っておくこ とをおすすめしております。

# PCRソフトウェアのインストール / 起動

ソフトウェアの動作環境は以下のとおりです。 OS : Windows  $8/8.1/10$ Bluetooth :Bluetooth SPPプロファイルに対応している製品やアダプターが必要です。

ソフトウェアは、日本板硝子株式会社の製品サイト( https://www.pcr-nsg.jp/products)より、 会員登録を実施頂き、会員サイトからダウンロードしてください。 (デモ機の場合は、専用USBメモリの中にソフトウェアがございます。)

- 1. PcrApr.exe をPCの任意の場所にコピーします。
- 2. PcrApr.exe をダブルクリックして起動します。 \*「通信ポート取得:通信ポート番号の取得に失敗しました」のエラーメッセージが表示されますが、OKをクリックします。
- 3. 各種データの保存先となる任意のフォルダを選択します。 \*事前にフォルダーを作成しておくと便利です。(後で変更も可能です)
- 4. OKをクリックすると完了です。

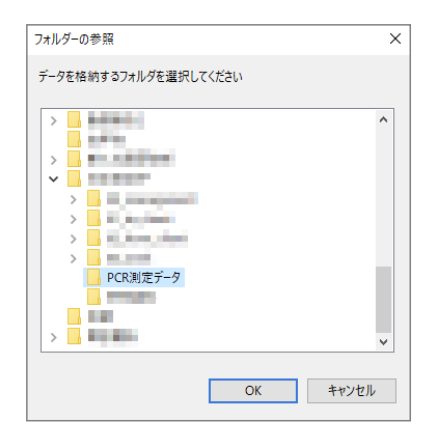

## データ保存フォルダの設定・変更方法

- 1. ソフトウェアの[メインメニュー]画面で、[メンテナンスメニュー]ボタンをクリックします。
- 2. [保存フォルダー変更]ボタンをクリックします。
- 3. 各種データの保存先となる任意のフォルダーを選択し、OKボタンを押します

## Bluetooth接続方法

本装置はBluetoothと専用USBでの接続が可能です。(PC接続はBluetoothのみとなります。) Bluetooth未搭載のPCの場合、市販のBluetoothアダプタ等をご利用ください。 なお、法人等のネットワーク管理下のPCでご利用の場合は、事前にシステム管理者にもご相談いただくことをお奨めいたします。

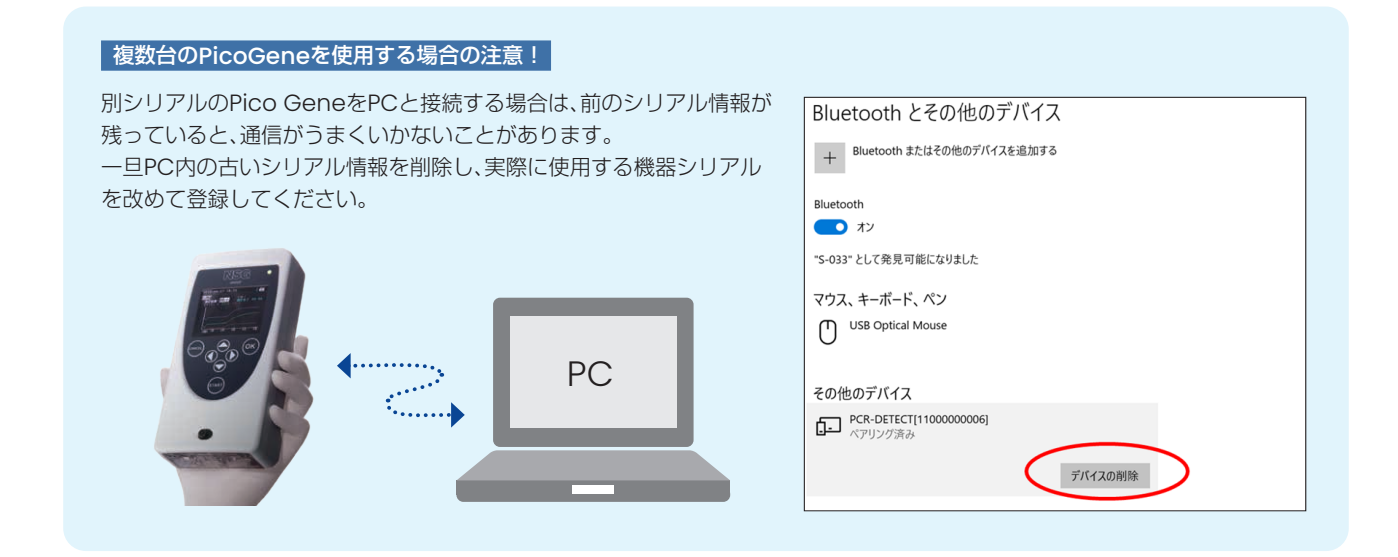

1. パソコン画面右下の [通知領域]のBluetoothアイコンを右クリックし、[Bluetoothデバイス の追加]をクリックします。

- 2. 機器本体に電源を入れ、[3. 保守と設定]>[2. BTペアリング]> [1. PC]を選択します。 \*装置の画面に「ペアリング待ち」と表示されます。
- 3. PCの [Bluetoothまたはその他のデバイスを追加する]をクリックします。

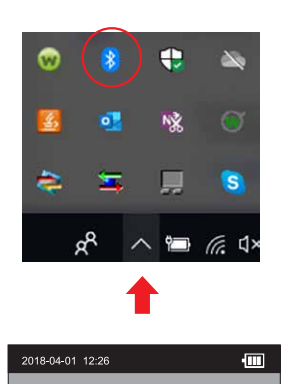

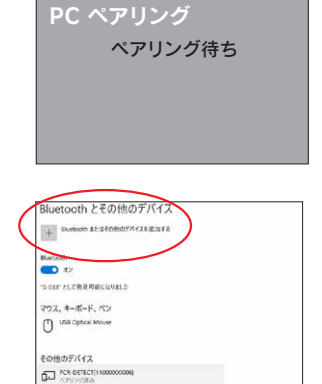

**STOCKER** 

4. 〔Bluetooth〕をクリックする。

5. 接続できる機器一覧が表示されるので、接続したい装置名をクリックする。

6. パソコンと装置の両方に同じペアリングコードが表示されていることを確認する。

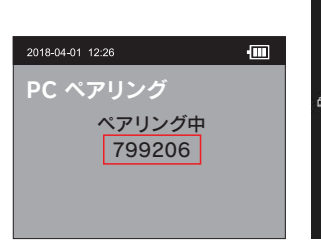

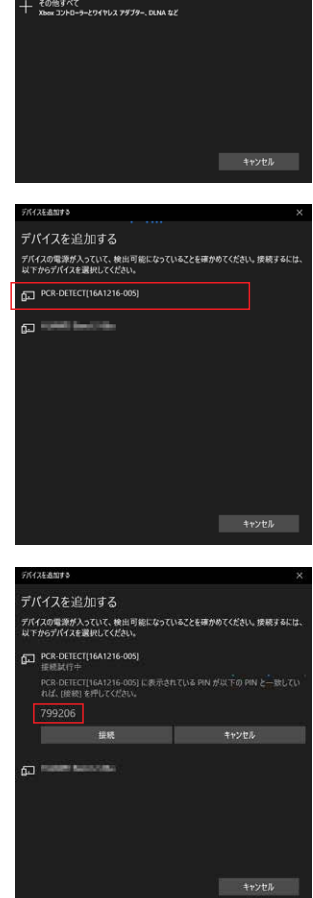

デバイスを追加する<br><sub>追加するデバイスの種類を選択してください。</sub>

→<br>→ Bluetooth<br>マウス、キーボード、ペン、オーディオまたはその他の種類の Bluetooth デバイス ワイヤレス ディスプレイまたはドック<br>ワイヤレス モニター、テレビ、Miracast を使用する PC、ワイヤレス ドック

7. 〔接続〕をクリックする。

\*ドライバーのインストールが開始します。インストールには数分かかる場合があります。

8. ドライバーのインストールが完了したら、Bluetoothの接続は完了です。

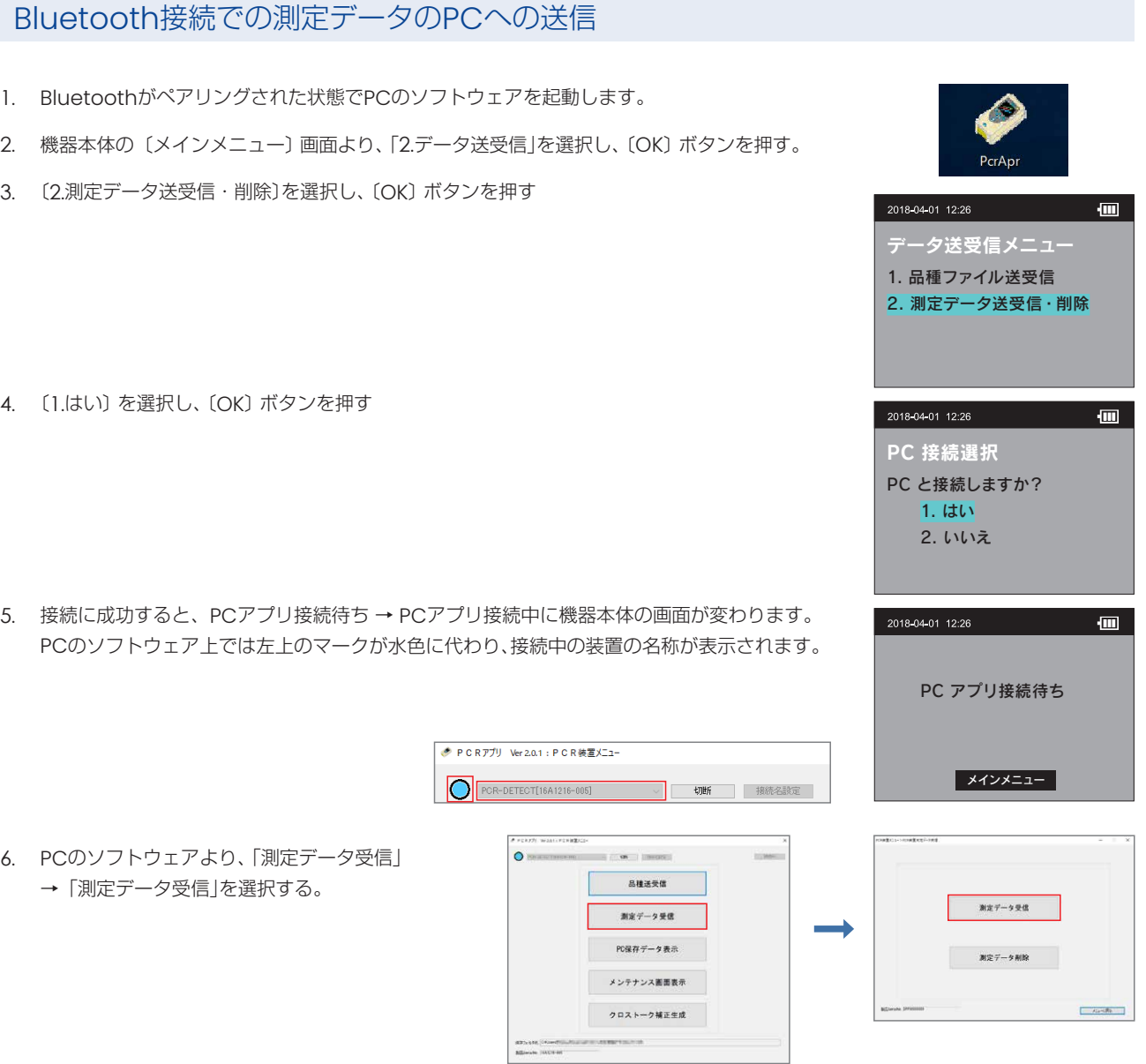

7. 「測定データ受信が完了しました。」のメッセージが表示されたら、〔OK〕ボタンをクリックします。 あらかじめ指定したフォルダ―内の〔Measurement Data〕フォルダーに、本装置に保存されている測定データがCSV形式で全 件保存されます。

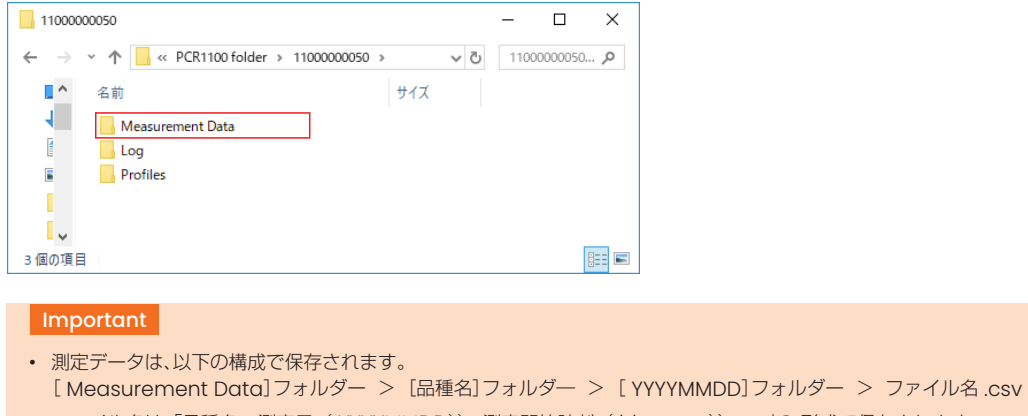

• ファイル名は「品種名 \_測定日( YYYYMMDD))\_測定開始時刻( hhmmss)).csv」の 形式で保存されます。

# PCでのデータ解析方法

1. データは、ソフトウェアインストール時に設定したフォルダ内に「機器シリアル番号」→「測定データ」→ 「プロトコルの内容」→ 「Measurement Data」→「プロトコル」→「日付」のフォルダに、CSVファイルで保存されています。該当のCSVファイルを開 きます。

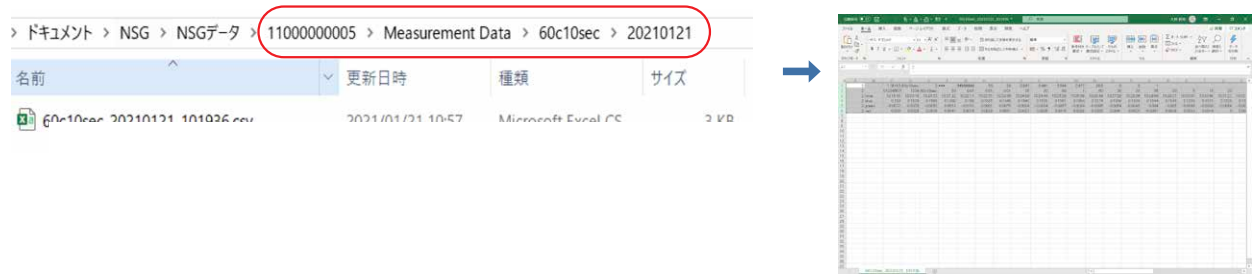

2. 解析用のエクセルは、日本板硝子株式会社の会員サイトよりダウンロードしてください(デモ機の場合は専用USBメモリ内にござ います)。

「CT\_Analyse\_Graph」のエクセルを開きます。

3. 1.で開いたCSVファイルのグレー部分を全てコピーし、2.で開いたグラフ作成エクセルの黄色い部分に貼り付けます。 Ct値の算出とグラフ作成が実施されます。

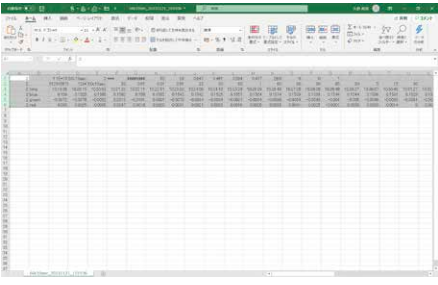

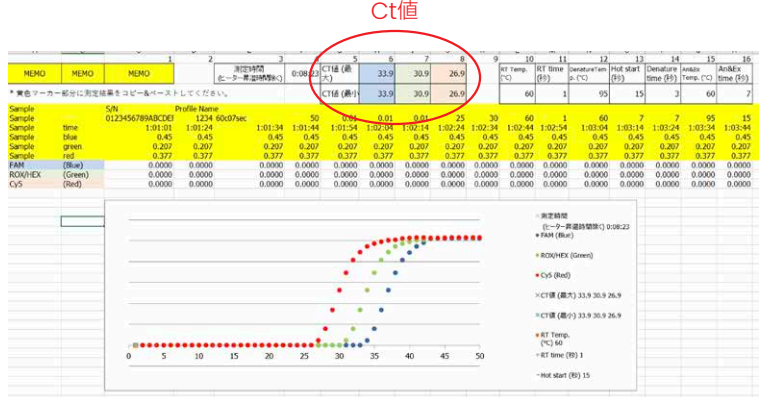

### 品種ファイルの変更方法

本体装置上で品種ファイルの条件を変更する事が可能です。

- 1. 測定開始時の品種ファイル選択時に、「3.変更」を選択し、OKボタンを押します。
- 2. PINの入力画面で、999を入力し、OKボタンを押します。
- 3. 品種ファイルがすでに15種類登録済みの場合は、品種削除画面で不要な品種ファイルを選択 し、OKボタンにて削除を実施します。 (登録が14種類以下の場合はこの操作はありません。)
- 4. 品種変更画面にて、矢印ボタンでプログラムの変更を行い、完了しましたらOKボタンを押し ます。
- 5. 本体の開閉ボタンをスライドし、扉を開けて数秒間待ちます。
- 6. 「測定チップ挿入」画面が表示されたら、チップを挿入し、扉を閉め、STARTボタンを押しま す。

\*ラン終了後、変更元の品種ファイル名に枝番(-1)が付属した形で、変更した内容の品種 ファイルが本体内に保存されます。

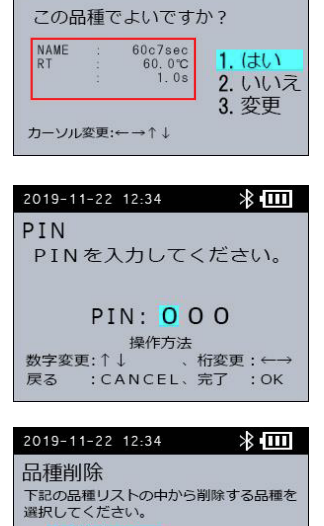

2019-11-22 12:34

品種内容確認

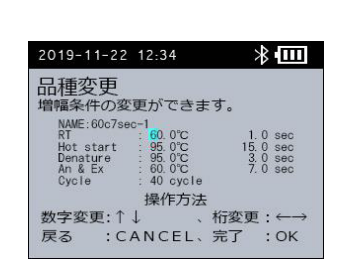

操作方法<br>: CANCEL、完了 : OK

1.60c7sec<br>2.60c10sec<br>3.60c15sec<br>4.62c12sec<br>5.62c15sec

戻る

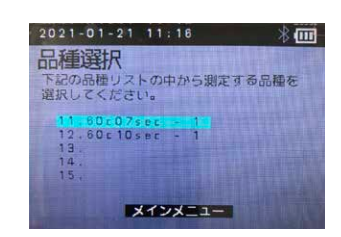

### 専用USBを用いた測定データの回収

#### 注意!!

USB ポートに専用USB メモリー以外の機器やケーブルを接続しないでください。故障の原因となります。

- 1. 電源を入れた機器本体に専用USBメモリ挿すと、USBメモリメニューが開きます。
- 2. 「1. エクスポート」を選択し、OKボタンを押します。
- 3. エクスポート画面でOKボタンを押すと、本体内のデータがエクスポートされます。
- 4. エクスポートが完了しましたら、OKボタンを押してUSBメモリメニューに戻り、USBメモリを 抜いてください。
- 5. USBメモリ → EXPORT → 機器シリアル番号 → Measurement Dataフォルダ → プロトコル → 日付のフォルダにデータがご ざいます。

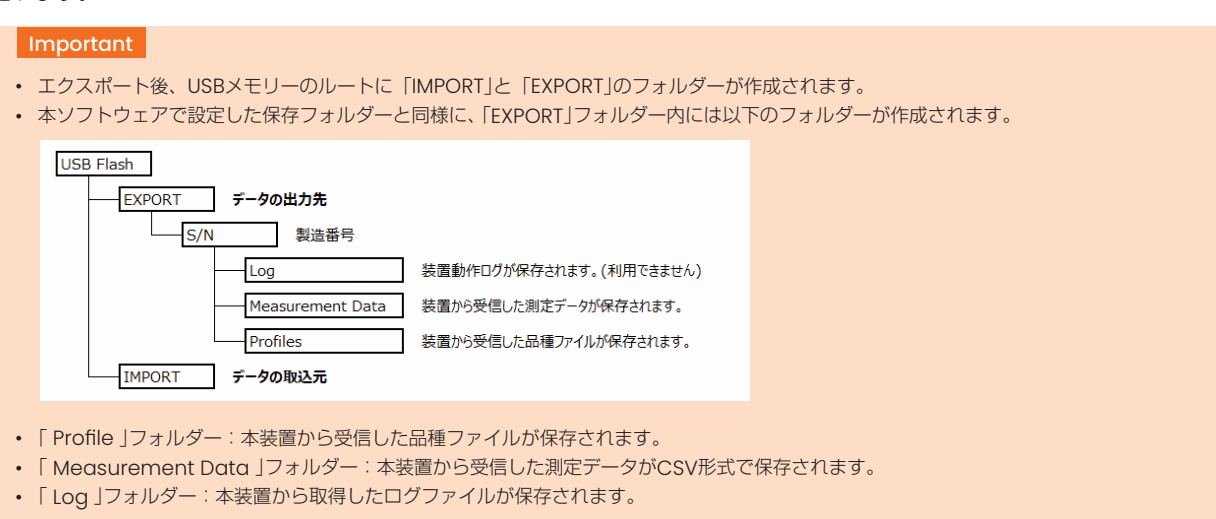

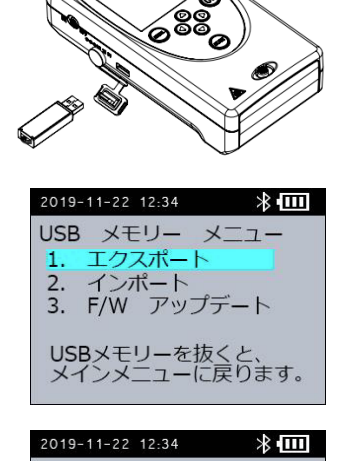

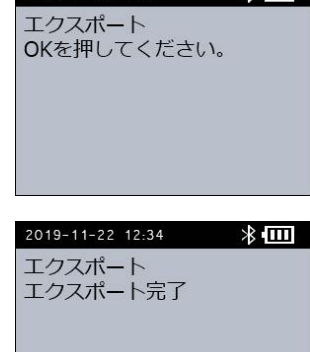

# 品種ファイルの作成

装置にあらかじめ保存されている品種ファイル以外を使用する場合、温度やサイクル数を変更する事が可能です。

#### 注意!! 品種ファイルの数値は初期値に戻せません。品種ファイルの数値を変更する前に、必ずバックアップを取るなどして元のファイルを保 存してください。

- 1. 品種ファイル作成用のエクセルは、日本板硝子株式会社の会員サイトよりダウンロードしてください(デモ機の場合は専用USBメ モリ内にございます)。 「「Profile Creation」のエクセルを開きます。
- 2. MATRIXタブのエクセルの黄色の部分に変更するパラメータを入力すると、CSVタブのパラメータが変更されます。

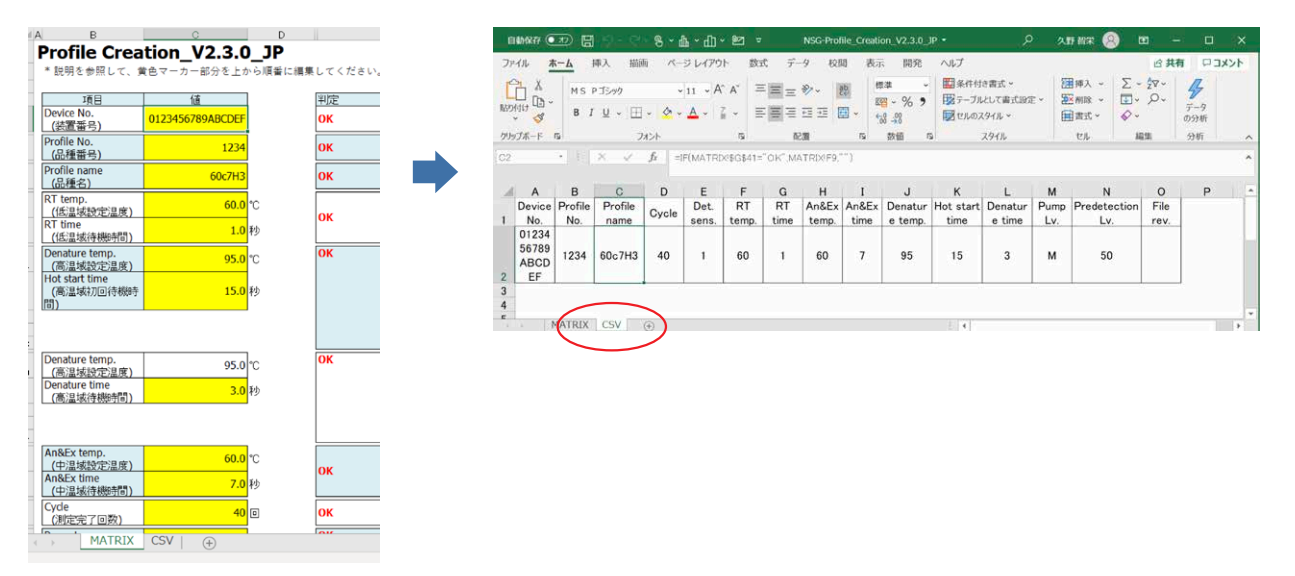

3. CSV形式で別名保存します。

# 品種ファイルの送受信

装置にあらかじめ保存されている品種ファイル以外を使用する場合、温度やサイクル数を変更する事が可能です。

- 1. 機器本体の〔メインメニュー〕画面より、「2.データ送受信」を選択し、〔OK〕ボタンを押す。
- 2. 〔2.品種ファイル送受信〕を選択し、〔OK〕ボタンを押す
- 3. 〔1.はい〕を選択し、〔OK〕ボタンを押す
- 4. 接続に成功すると、PCアプリ接続待ち → PCアプリ接続中に機器本体の画面が変わります。 PCのソフトウェア上では左上のマークが水色に代わり、接続中の装置の名称が表示されます。

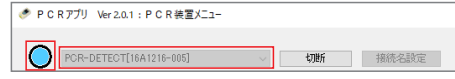

5. ソフトウェアの〔メインメニュー〕画面で、〔品種送受信〕をクリックする。

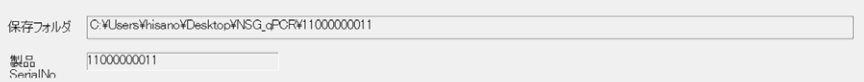

※あらかじめ指定したフォルダに「品種ファイル」フォルダがある事を確認してください。

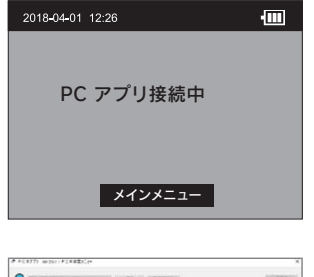

データ送受信メニュー 1. 品種ファイル送受信 2. 測定データ送受信・削除

 $\blacksquare$ 

2018-04-01 12:26

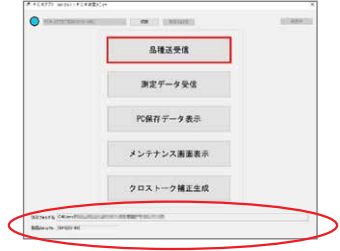

#### 6. 〔品種送受信〕画面が表示されます

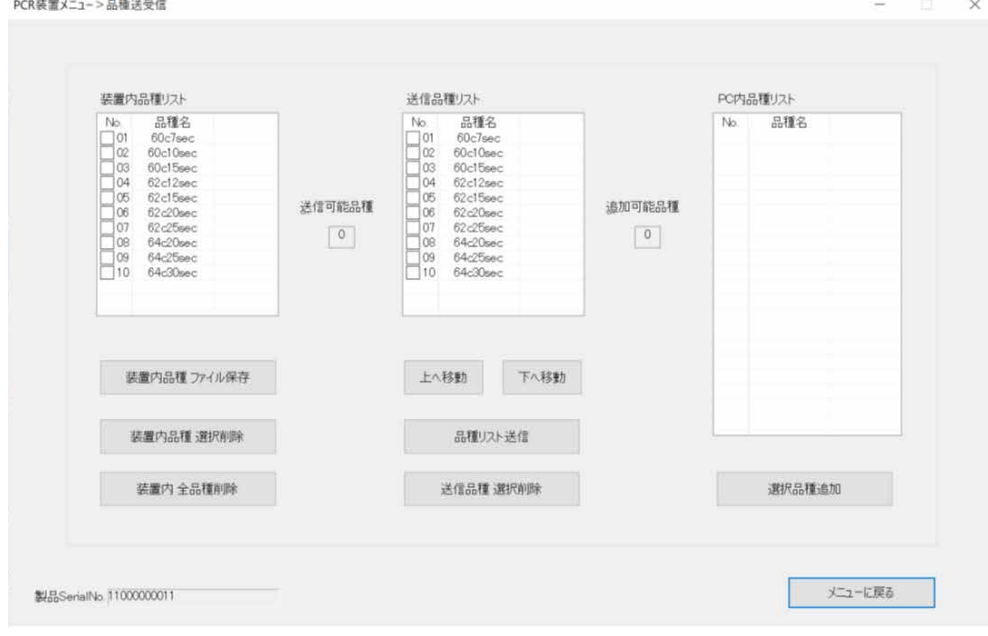

7. 〔PC内品種リスト〕に〔品種ファイル〕に保存したCSVが表示されます。

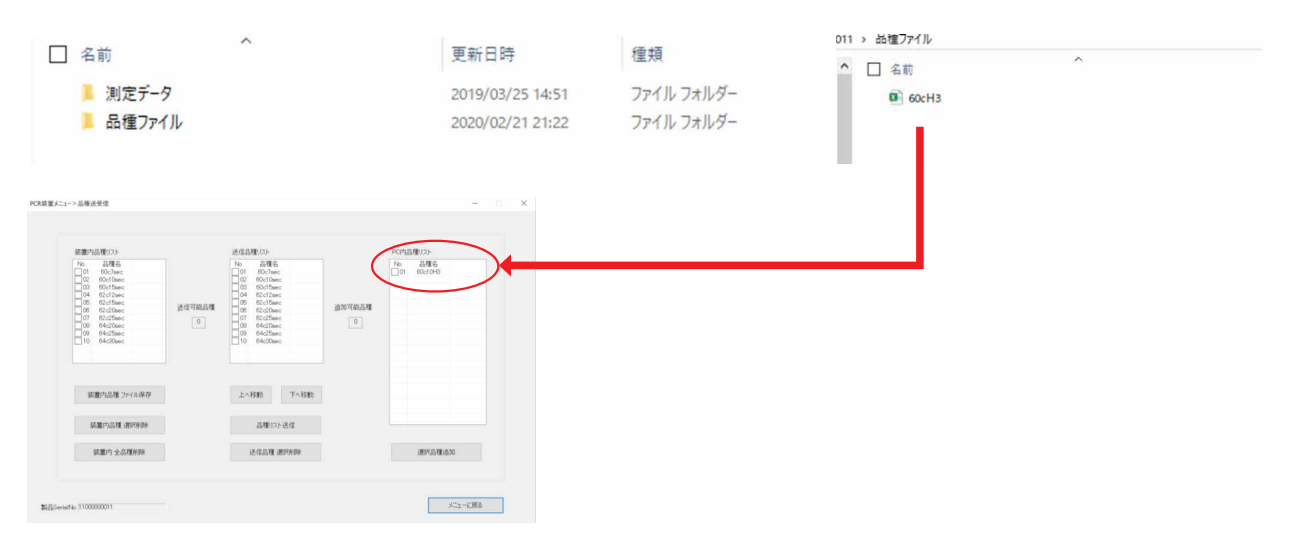

8. 送信する品種ファイルにチェックを付け、〔選択品種類追加〕をクリックする。

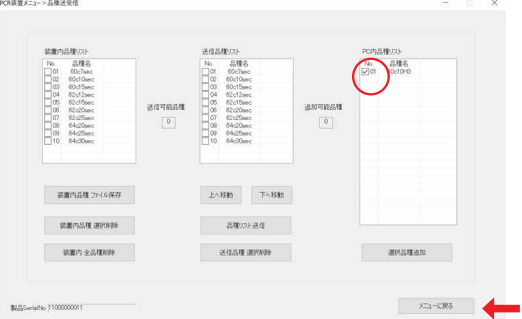

※送信品種リストには15個のファイルまで送信する事ができます。 既に15個のファイルが装置内に入っている場合は削除してください。

9. 追加したい品種ファイルが入っていることを確認し、〔品種リスト送信〕をクリックする。

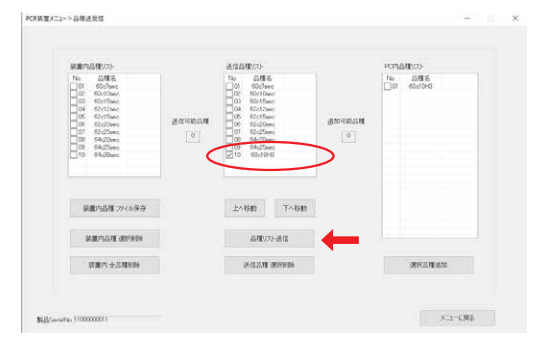

注意!!

〔品種リスト送信〕をクリックすると、装置内の品種ファイルが全て削除され、〔送信品種リスト〕に表示されているファイルに置き 換わります。

品種リストを装置に送信する前に、〔送信品種リスト〕に表示されていない品種ファイルは必ずバックアップを取ってください。

. 「品種データを送信しました」と表示され、〔OK〕を押します。

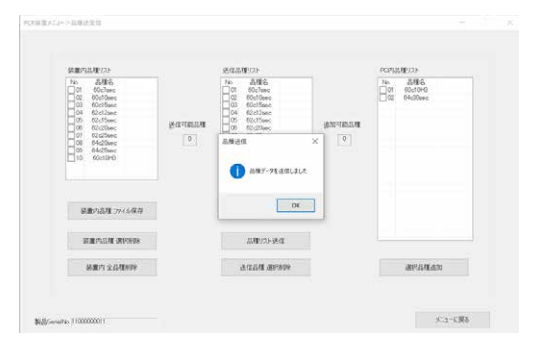

. 装置内品種ファイルに新しい品種ファイルが追加されます。

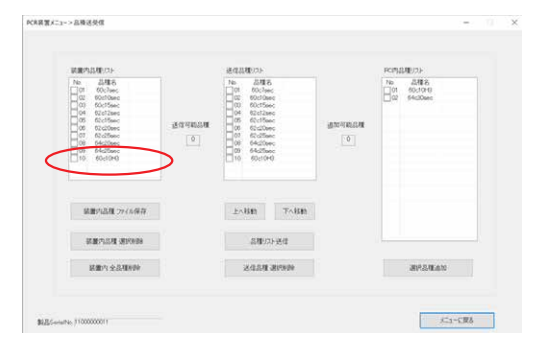

# 専用USBから品種ファイルを送信する

- 1. 機器付属のUSBメモリの「IMPORT」のフォルダに、「Profile Creation」のエクセルで作成した品種ファイル(CSV形式で保存し たもの)を保存します。
- ※ USBメモリを機器本体に挿し、インポートやエクスポー USB Flash トなどの通信を実施すると「EXPORT」と「IMPORT」 -<br>EXPORT データの出力先 のフォルダが自動で作成されます。  $-S/N$ □ 製造番号 Log 装置動作ログが保存されます。(利用できません) Measurement Data 装置から受信した測定データが保存されます。 **Profiles** 装置から受信した品種ファイルが保存されます。 データの取込元 -IMPORT 2. 本体の電源を入れ、[メインメニュー]画面で、専用USBメモリーをUSBポートと接続します。 2019-11-22 12:34  $\frac{1}{2}$ USB メモリー メニュー<br>1. エクスポート 電源を入れた機器本体に専用USBメモリ挿すと、USBメモリメニューが開きます。 2. インポート 3. F/W アップデート USBメモリーを抜くと、<br>メインメニューに戻ります。 2019-11-22 12:34 3. [USB メモリー メニュー]画面で [2. インポート]を選択し、[OK]ボタンを押します。  $\frac{1}{2}$ インポート OKを押してください。 2019-11-22 12:34  $\frac{1}{2}$ 4. [インポート]画面で[OK]ボタンを押します。  $\frac{1}{2}$ 2019-11-22 12:34 インポート インポート [インポート]画面に、「インポート中」と表示されます。 .<br>インポート中 ...<br>インポート完了 処理が終わると、[インポート]画面に、「インポート完了」と 表示されます。
- 5. [インポート]画面で [OK]ボタンを押すと [USB メモリー メニュー]画面に戻ります。
- 6. [USB メモリー メニュー]画面で、専用USBメモリーをUSBポートから抜きます。 [メインメニュー]画面に戻ります。これで、インポート作業は完了です。

#### Important

- USBメモリーにエクスポートした品種ファイルは、USBメモリーからインポートする品種ファイルとして利用できません。
- 「IMPORT」フォルダ―には、パソコンで調整した品種ファイルごとのファイルを保存します。一方、「EXPORT」フォルダ―には、装置内のすべて の品種ファイルを1ファイルで保存されます。

#### 注意!

装置内の品種ファイルがすべて削除され、USBメモリーから送信された品種ファイルのみに書き換えられます。(複数同時送信可能です) USBの品種ファイルを入れ替える前に、必ずバックアップを取るなどして元のファイルを保存してください。

### 検出条件を設定する

装置の検出条件を設定します。検出条件は、試料に内部コントロールを含む場合に、常に機器本体上での測定結果が[検出]になること を防止するために使用します。通常はすべての蛍光色素に「有効」を選択してください。

- 1. 装置の [メインメニュー]画面で [3. 保守と設定]を選択し、[OK]ボタンを押します。
- 2. [保守と設定]画面で[6. 検出条件設定]を選択し、[OK]ボタンを押します。
- 3. 検出条件設定]画面で対象の蛍光色素の[無効]/[有効]を選択し、[OK]ボタンを押します。 試料に内部コントロール含む場合: 内部コントロールに該当する色(蛍光色素)を[無効]に変更してください。 試料に内部コントロールを含まない場合: すべて [有効]に設定をしてください。
- 4. [保守と設定]画面に戻ります。 選択した設定が反映されます。

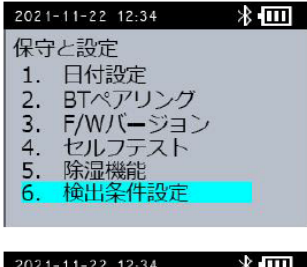

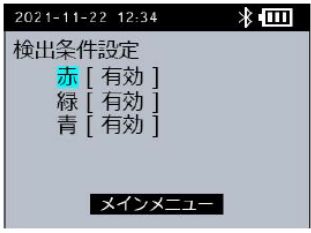

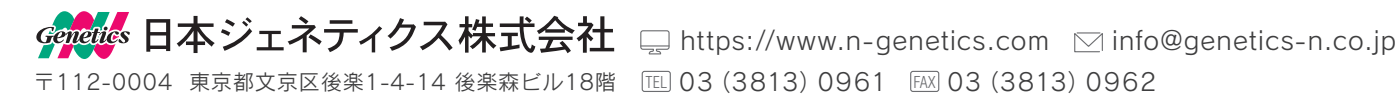